## **Einrichten eines Layouts.**

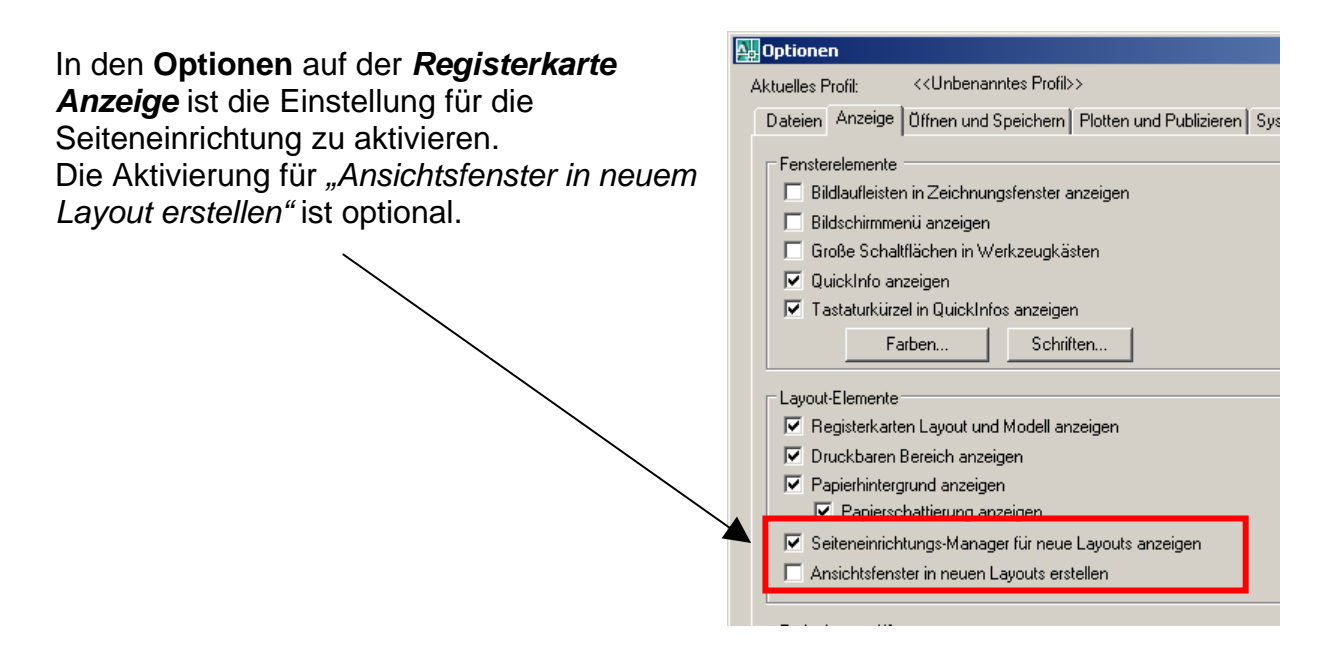

Somit wird beim erstmaligem Aufruf eines Layouts der Seiteneinrichtungsmanager aufgerufen.

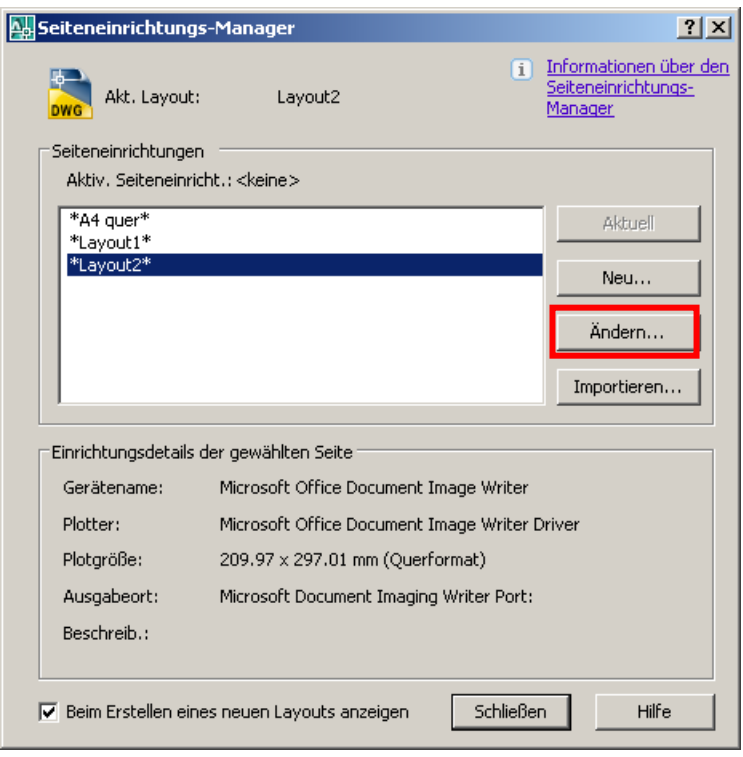

Geändert kann immer nur das aktuelle Layout werden– wird automatisch markiert.

**Die Seiteneinrichtung ist vorrangig zu behandeln**, dann erst wird ein Ansichtsfenster erstellt.

Bei der Seiteneinrichtung sind folgende Punkte zu beachten:

- ¾ **Ausgabegerät** entsprechen Drucker oder Plotter auswählen
- ¾ **Papierformat** z.B. A4, A3, usw. je nach Ausgabegerät.
- ¾ **Plotstil** entsprechenden aus der Liste auswählen, eventuell *Plotstil anzeigen* aktivieren
- ¾ **Plotbereich** = Layout
- ¾ **Plotmaßstab** hier wird nur eingestellt, ob eine Zeicheneinheit 1mm, 1cm (10mm), 1m (1000mm),… ist. Der tatsächliche Maßstab, in welcher die Zeichnung ausgedruckt werden soll, wird im Ansichtsfenster definiert.
- ¾ **Hoch-** oder **Querformat**.

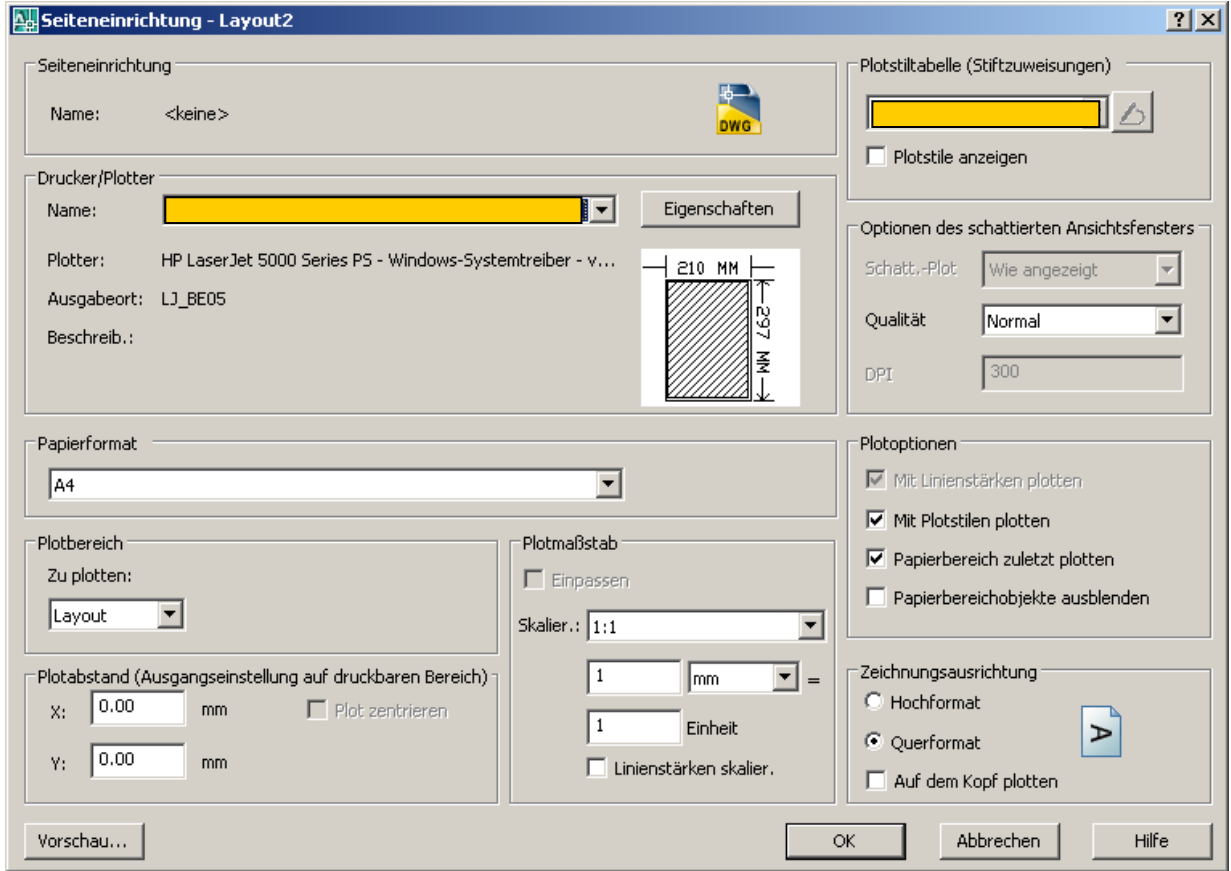

Mit OK und Schließen dann die Dialogfelder beenden. Die Seiteneinrichtung ist nun für dieses Layout abgeschlossen. Für jedes weitere Layout entsprechend wie

beschrieben vorgehen. Man hat aber auch die Möglichkeit, ein Layout zu kopieren. Den Namen für das Layout kann über die Eigenschaften oder über die Registerkarte geändert werden (rechte Maustaste bei entsprechender Registerkarte). Ab Version 2008 mit Doppelklick auf die Registerkarte.

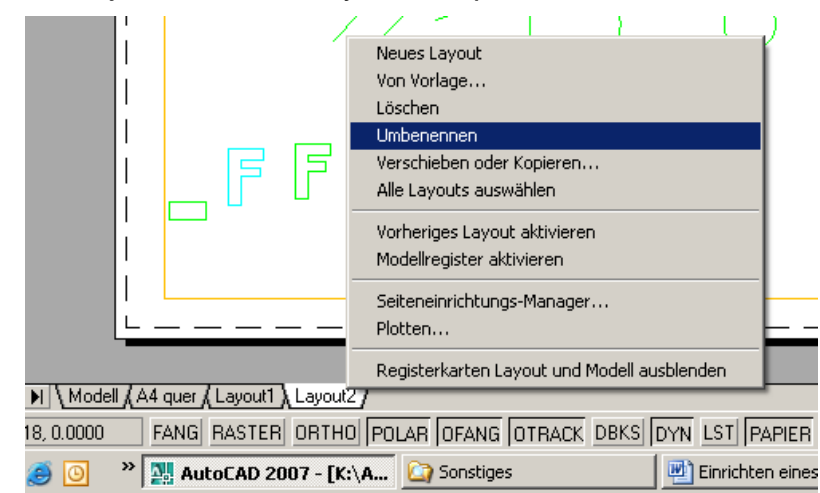

## **Ansichtsfenster erstellen**

Wenn man auf das Layout wechselt, kann es sein das bereits ein Ansichtsfenster (AF) vorhanden ist – abhängig davon, was in den Optionen voreingestellt ist. Wenn kein AF vorhanden, dann über denn Werkzeugkasten "Ansichtsfenster", einzelnes Ansichtsfenster erstellen.

Um nun einen bestimmten Bereich in das AF zu bekommen, innerhalb des AF einen Doppelklick, Rahmen wird fett dargestellt. Nun die Zeichnung, bzw. den gewünschten Teil der Zeichnung in die Mitte des Ansichtsfensters positionieren.

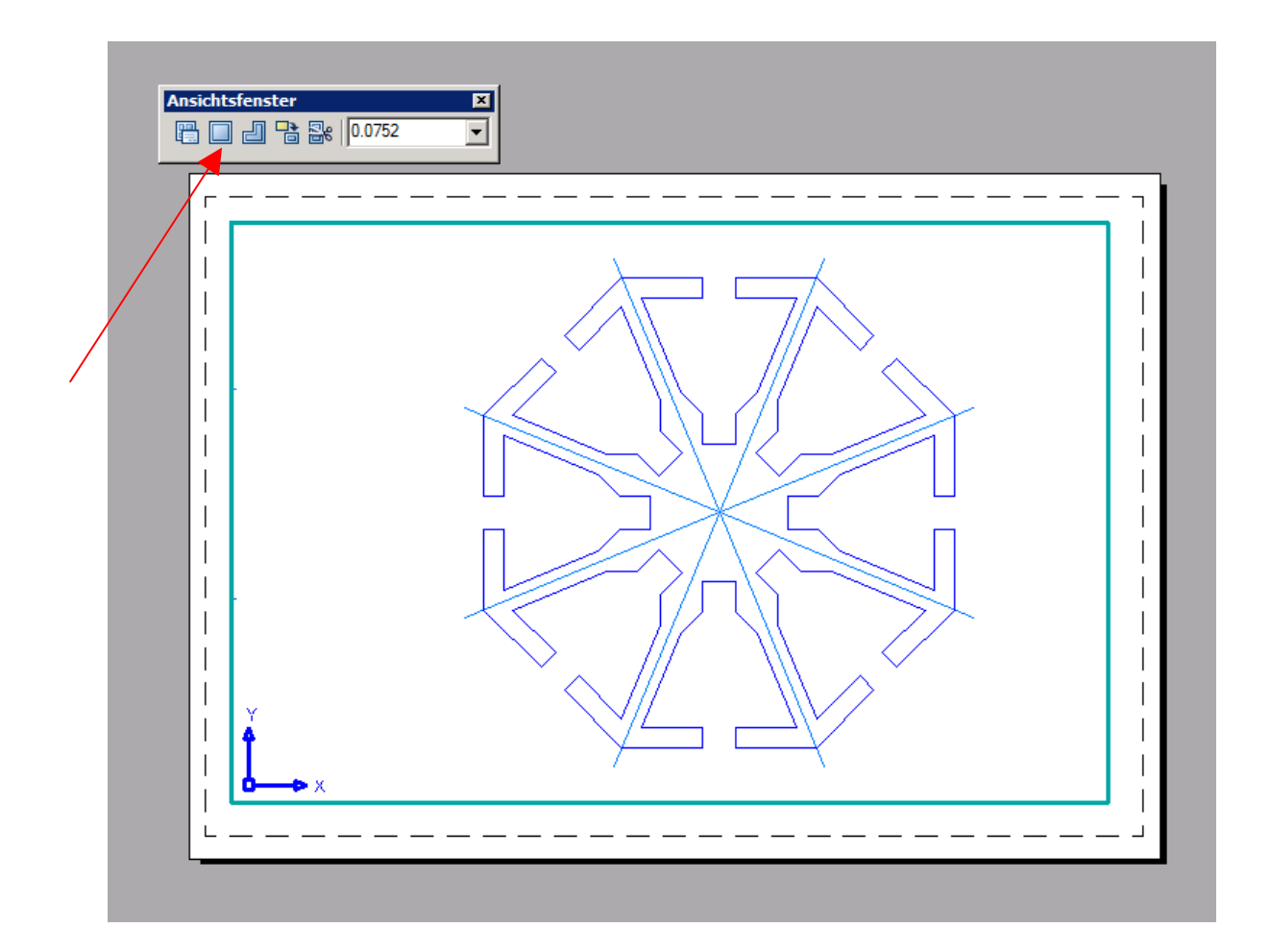

Nun über das Listenfeld im Werkzeugkasten Ansichtsfenster den benötigten Maßstab auswählen, wenn nicht vorhanden einfach in das Listenfeld eintragen.

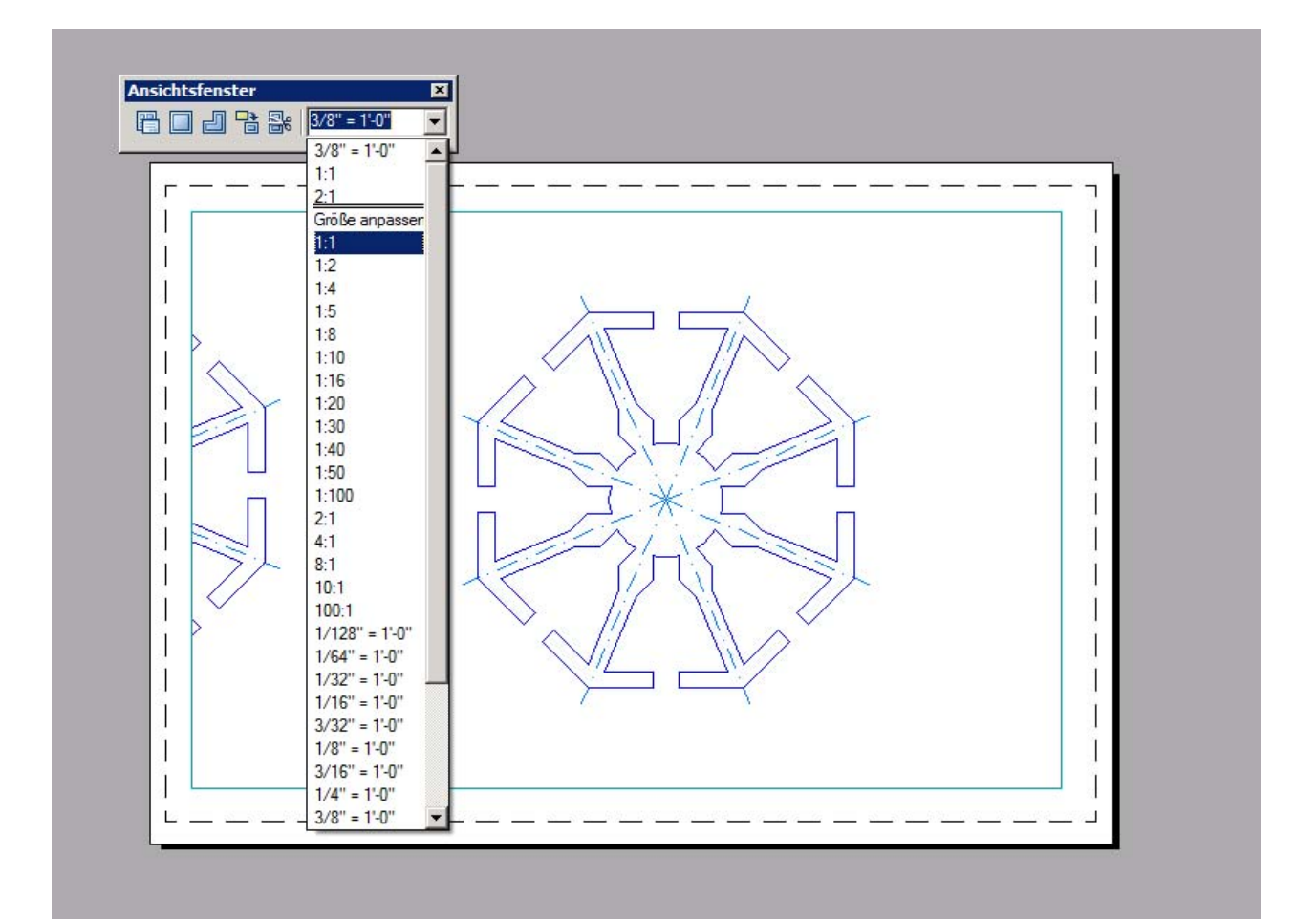

Wenn der Maßstab ausgewählt wurde, neben dem Ansichtsfenster im Layoutbereich einen Doppelklick, der Rahmen des AF muss wieder dünn dargestellt sein. Anschließend das AF markieren – Achtung *keinen* Doppelklick auf den Rahmen (sollte dies passieren, kommt man in den Modellbereich, einfach rechte Maustaste, und "Ansichtsfenster minimieren" aktivieren, und man ist wieder im Layoutbereich) – und das Kontexmenü der rechten Maustaste öffnen. Hier unter Ansichtsfenster sperren auf ja umschalten. Somit ist der Maßstab für dieses AF gesperrt. Erkennbar daran, wenn man das AF wieder markiert, dass das Listenfeld für den Maßstab grau unterlegt ist.

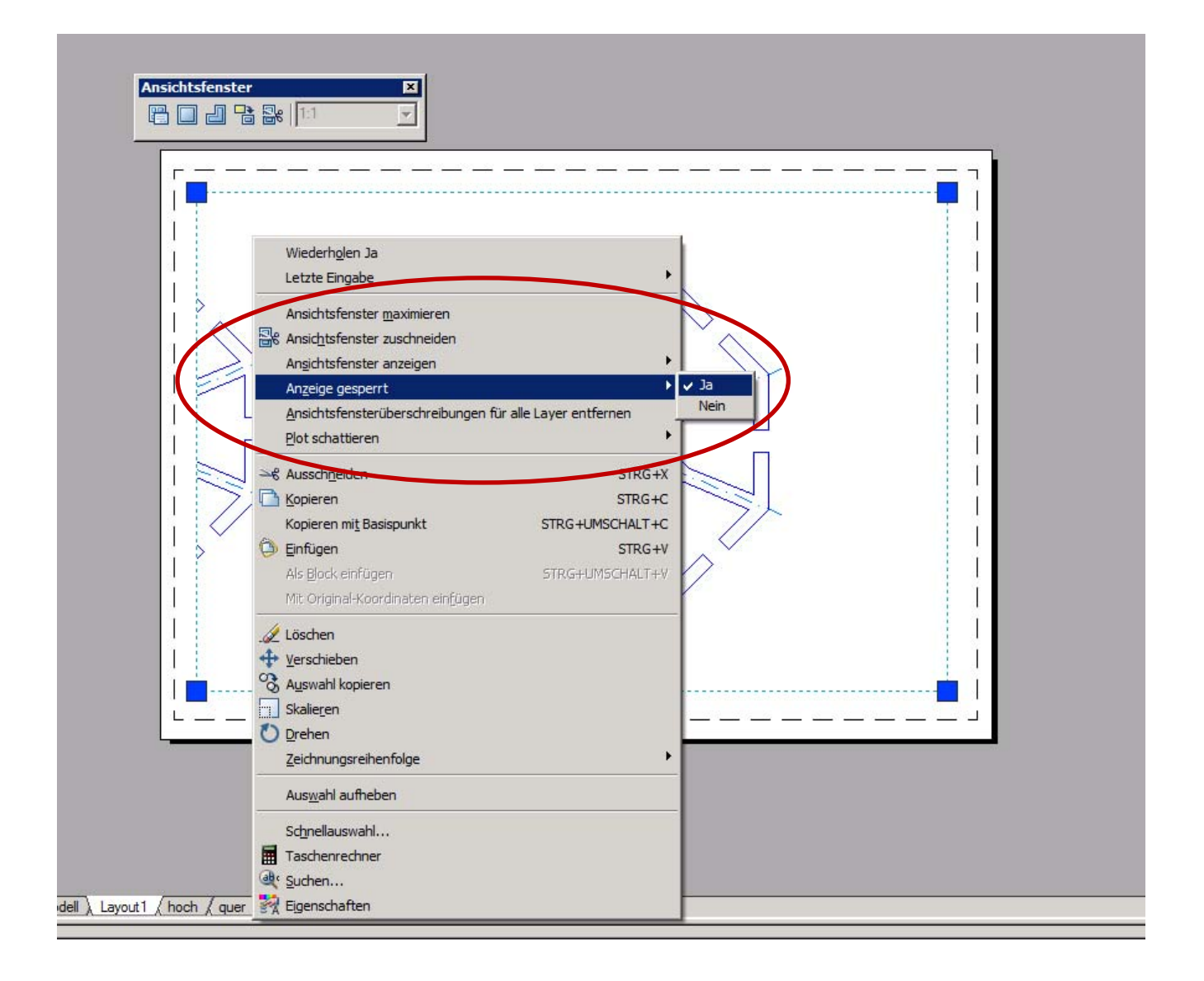

Das oder die Ansichtsfenster können auch über den Eigenschaftsmanager unter "Verschiedenes" entsprechend eingestellt werden.

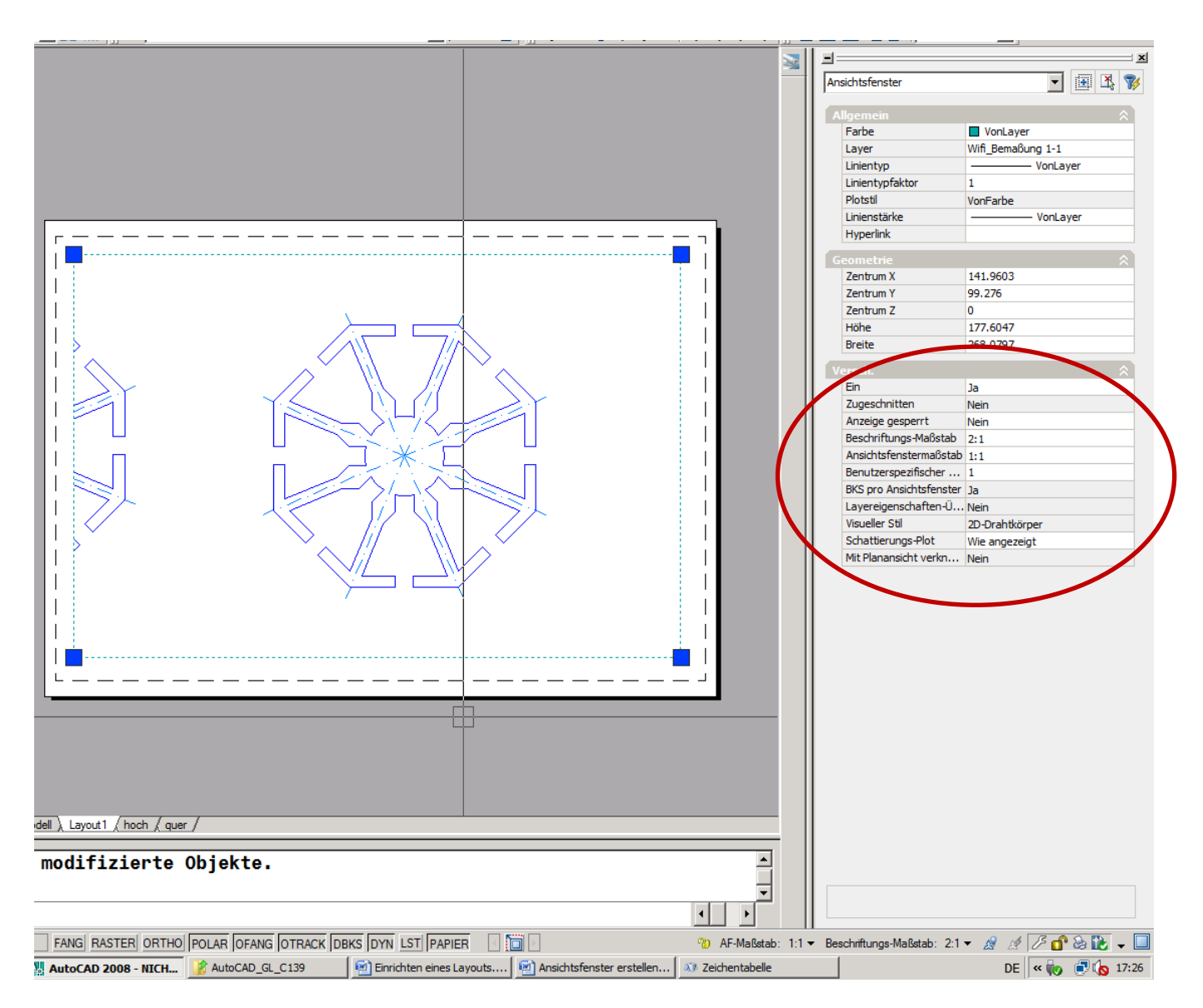

Ab Version 2008 ist dies auch in der Statuszeile möglich.

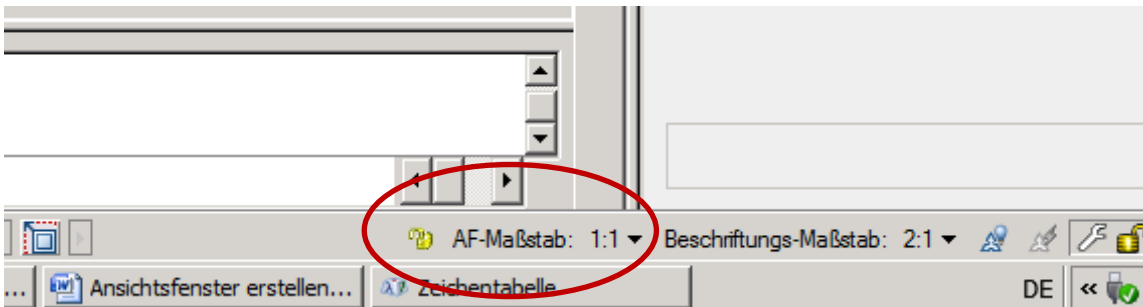